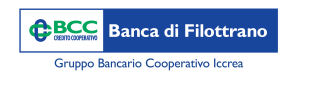

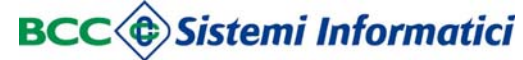

**Contract** 

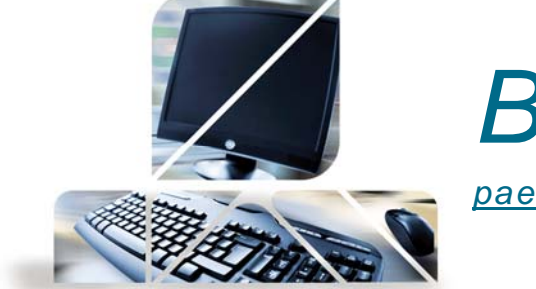

*Bonifico in Euro (in Valuta Euro su Italia e* 

*paesi aderenti all'area SEPA)*

Dal menù "Disposizioni" -> "Rapporti" -> "Bonifici"

Si apre la schermata dedicata ai bonifici, sono obbligatori tutti i campi contrassegnati dall'asterisco. Per ogni sezione cliccando sul simbolo "+" è possibile rendere visibili i campi secondari. Qui sotto alcune note sull'utilizzo dei bonifici fiscali e il richiamo dei beneficiari dalla rubrica.

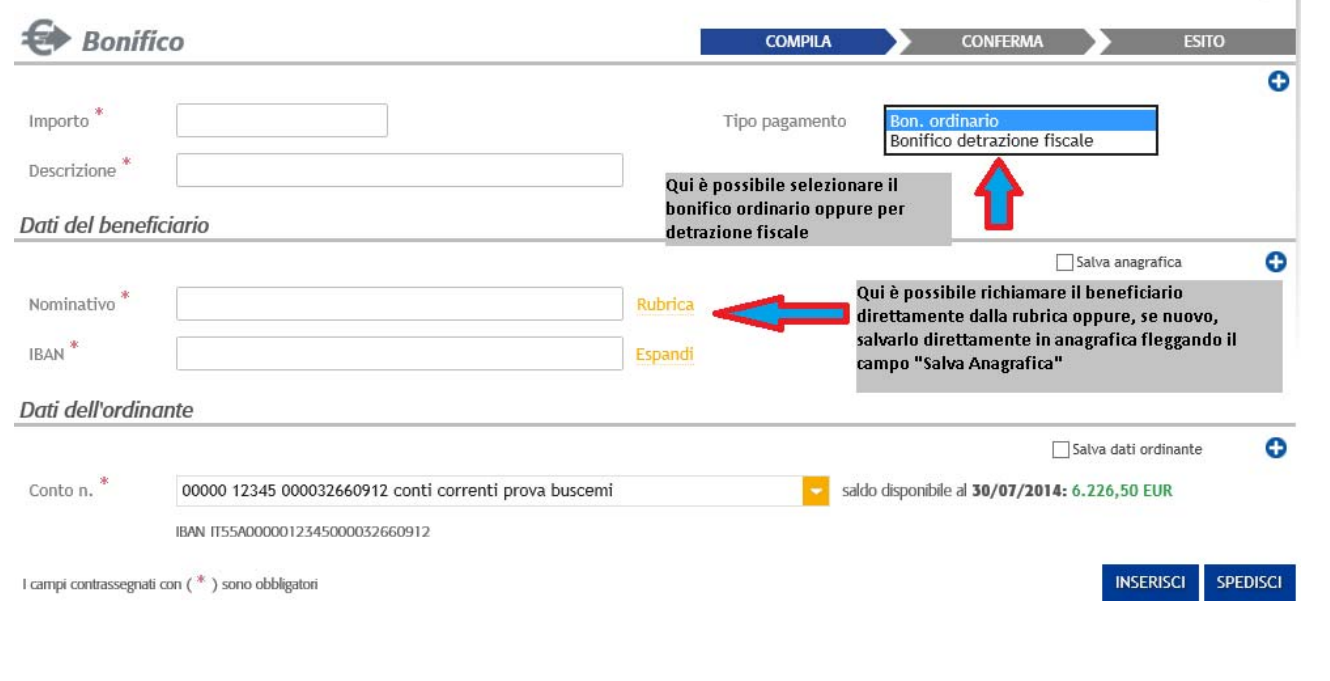

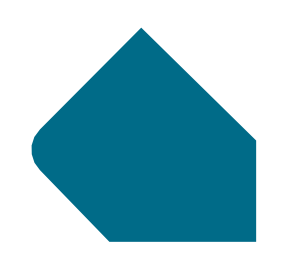

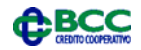

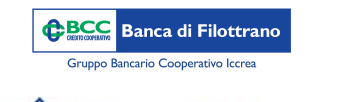

**BCC Sistemi Informatici** 

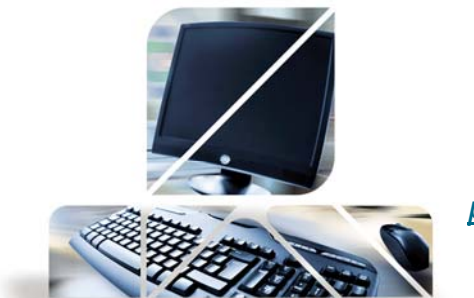

## *Bonifico in Euro (in Valuta Euro su Italia e*

*paesi aderenti all'area SEPA)*

Successivamente all'inserimento dei dati si può cliccare sul pulsante "Spedisci" per l'invio immediato alla Banca oppure sul pulsante "Inserisci". In quest'ultimo caso la disposizione sarà salvata <sup>e</sup> spostata nella sezione "Disposizioni Preparate" per essere spedita successivamente da sola <sup>o</sup> con altri bonifici. Cliccando sul tasto "Spedisci" si accederà alla maschera per il controllo dei dati inseriti <sup>e</sup> per effettuare l'invio servirà prima la password dispositiva <sup>e</sup> successivamente l'OTP in base al proprio strumento di sicurezza.

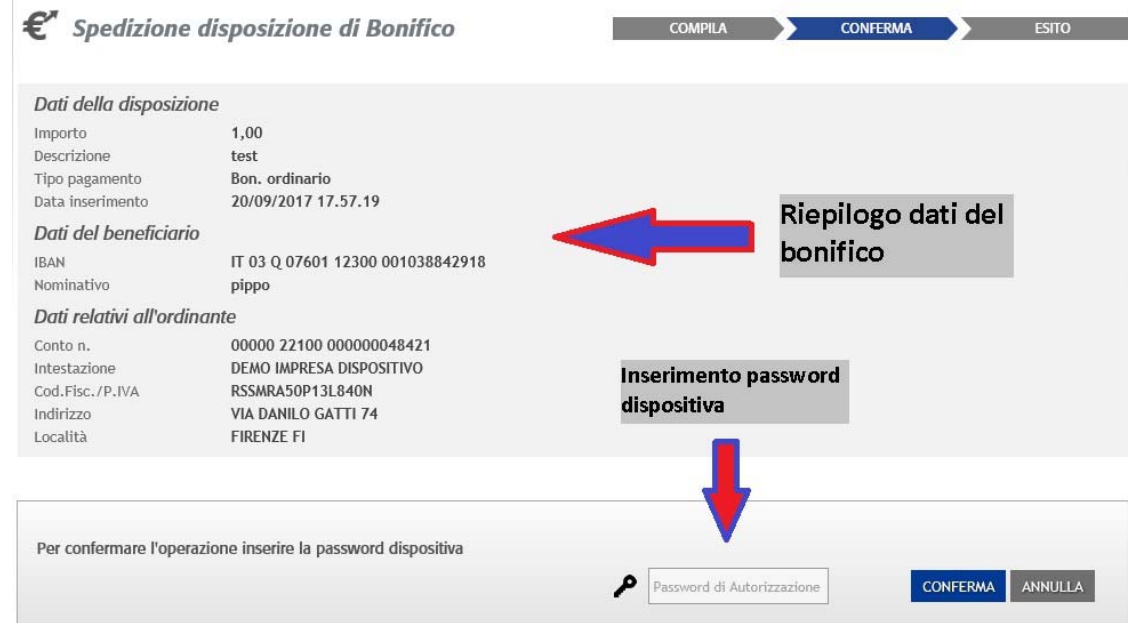

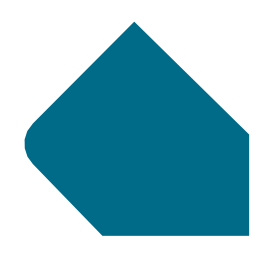

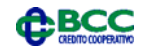

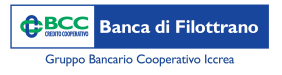

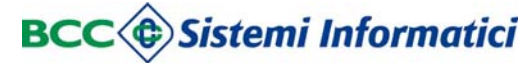

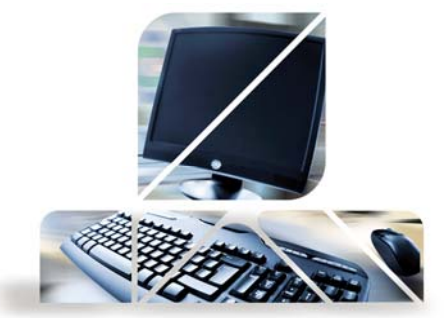

*Bonifico in Euro (in Valuta Euro su Italia e* 

*paesi aderenti all'area SEPA)*

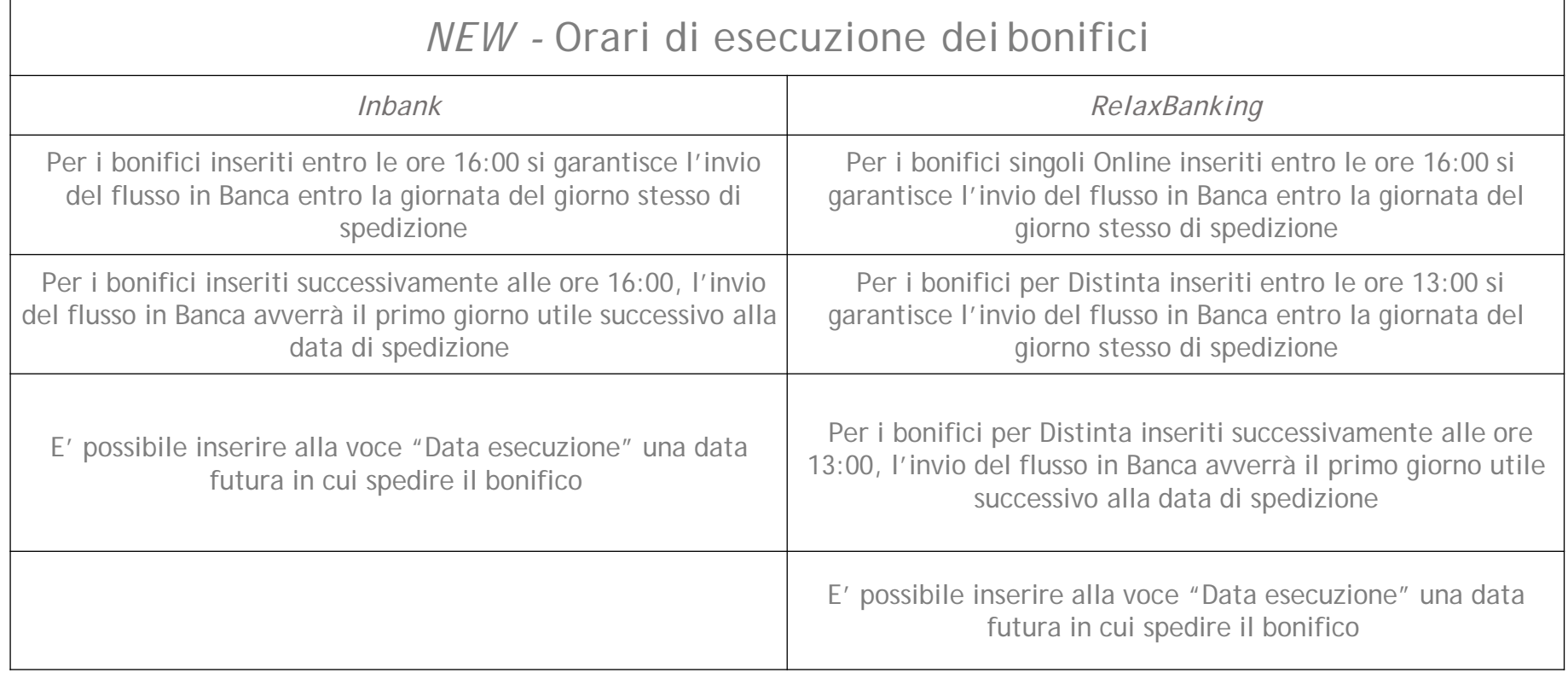

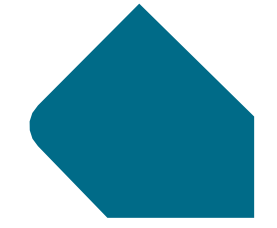

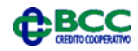

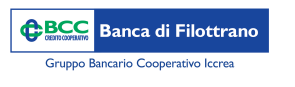

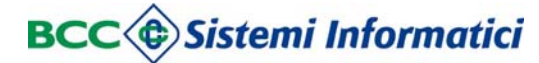

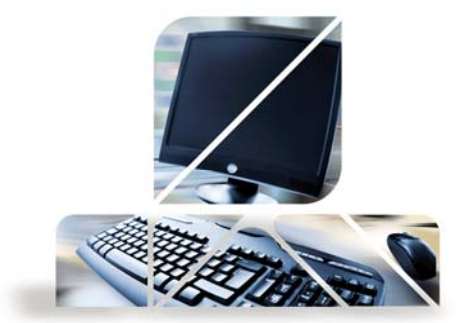

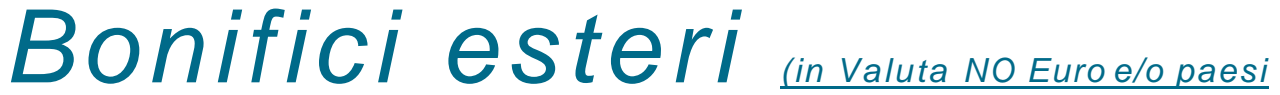

*NON aderenti all'area SEPA)*

Dal menù "Disposizioni" -> "Rapporti" -> "Bonifici Esteri"

Tutti i campi contrassegnati da asterisco sono obbligatori, alla fine dell'inserimento del bonifico si clicca sul pulsante "Spedisci" con riepilogo del bonifico e inserimento dell'OTP per l'autorizzazione. Con il tasto "Inserisci" la disposizione sarà salvata e spostata nella sezione "Disposizioni Preparate" per essere spedita successivamente da sola o con altri bonifici.

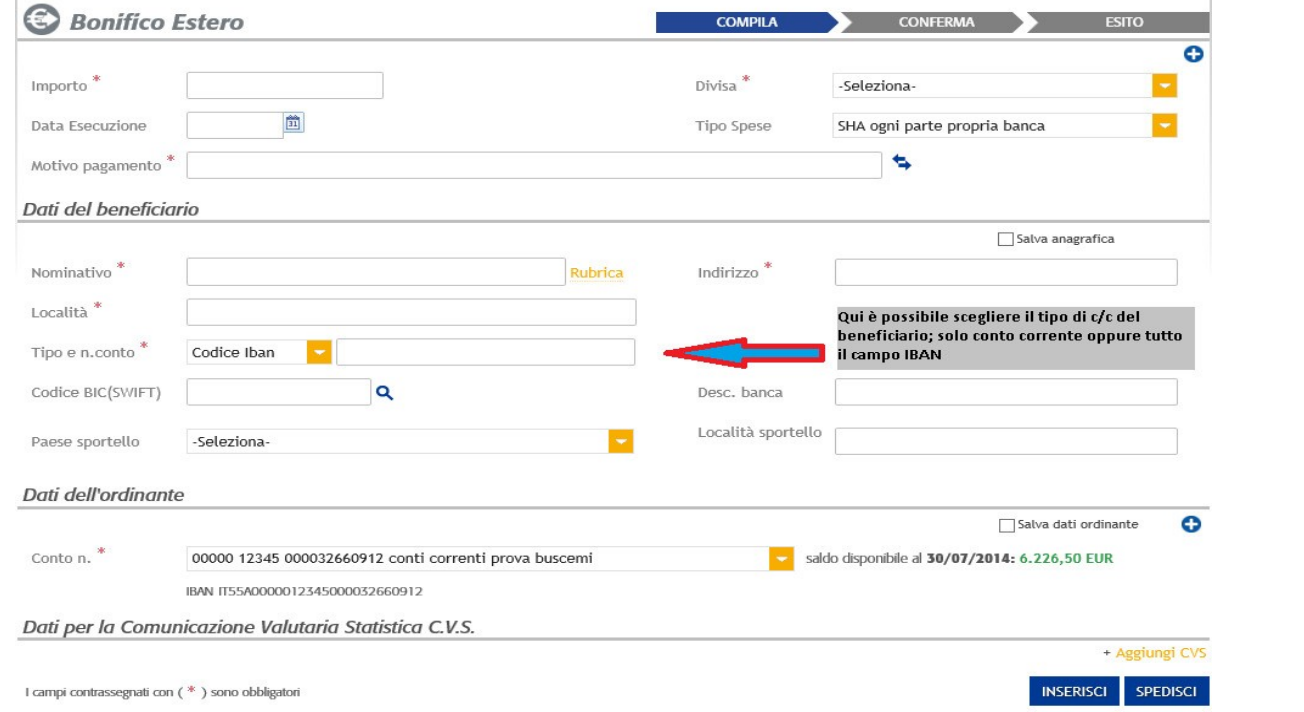

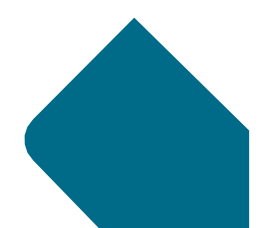

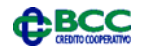